# **MODÜL 3 KELİME İŞLEM UYGULAMALARI 1**

## **Kelime İşlemci**

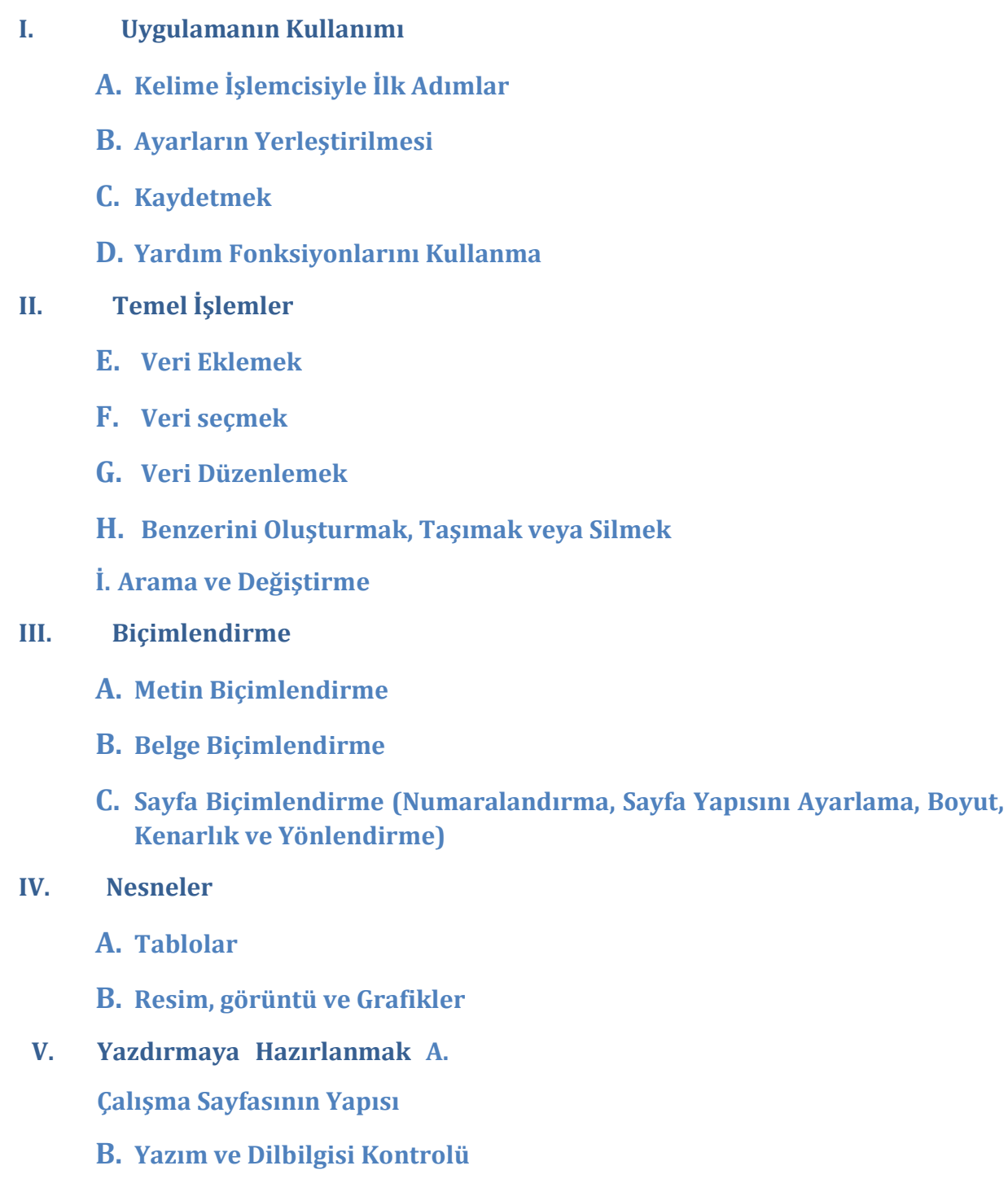

**C. Yazdırma** 

### **I. Uygulamanın Kullanımı**

Bir metnin girilmesi, düzenlenmesi ve biçimlendirilmesi için kullanılan programlara "kelime işlem programı" denilmektedir. Microsoft Word ve Open Ofis Metin Belgesi bunlardan en yaygın olarak kullanılanlarıdır.

Bir kelime işlemci programını kullanmaktaki en temel amaç, çeşitli türdeki yazıları yazmak ve yazıcıdan çıktı almaktır. Ancak günümüzdeki gelişmiş kelime işlemcileri ile bu temel amacın yanı sıra tablolar oluşturmak, sütunlar oluşturmak, yazı içine resimler eklemek, şekiller çizmek, adres ve etiket basımı gibi amaçlarla da kullanılabilir. Kısacası, bir kelime işlemci programı ile mektup yazmak, özgeçmiş, faks başlığı vb. gibi resmi yazıları yazmak, tez, kitap vb. yazmak, dilekçe vb. bütün yazışmalar, gazete ve dergi hazırlamak, raporlar düzenleme, tablolar hazırlamak, grafik çalışmaları, çizimler vb. yapmak ve web sayfaları hazırlamak gibi bir sürü işlem yapmak mümkündür.

#### **A. Kelime İşlemciyle İlk Adımlar**

Bir kelime işlemci programını açmak için "Başlat" menüsünden, "Microsoft Word" ya da "Open Ofis Metin Belgesi" seçeneği seçilebilir, eğer varsa masaüstündeki kısa yolu tıklanabilir veya görev çubuğu üzerindeki çabuk erişim simgesi kullanılabilir.

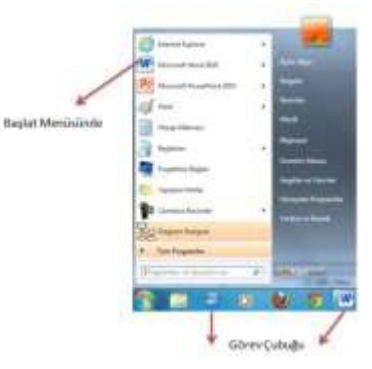

**Şekil 1 Kelime İşlemci Programını Açma**

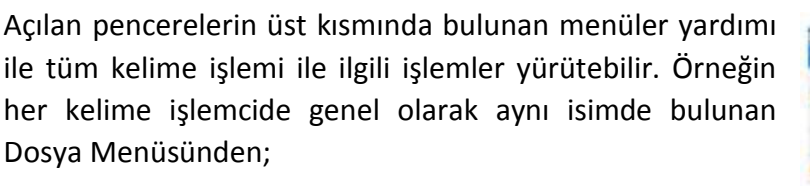

- Yeni boş bir belgeyi açmak,
- Önceki belgeleri açmak,
- Açık olan belgeyi kaydetmek
- Açık olan belgeyi farklı kaydetmek
- Belgeyi yazdırmak
- Belgeyi başka bir yere örneğin sunu programlarına, web sayfalarına ya da epostaya göndermek
- Yazıcıya yönlendirerek yazdırmak **Şekil 2 Dosya Menüsü**
- Belgeyi kapatmak gibi işlemler yürütülür.

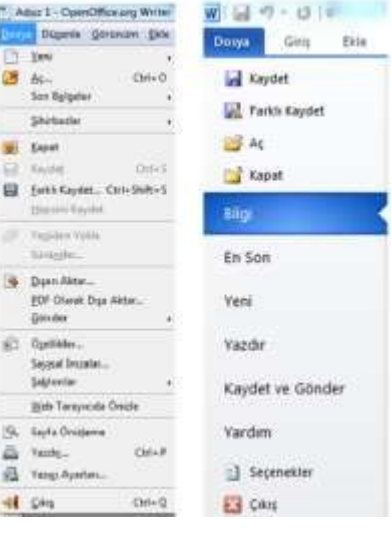

Bunların dışında

- Sayfanın ve yazıların genel görüntüsünün ayarlanması, yazıların kalın, italik, altı çizgili gibi çeşitli yazı karakterleri ve büyüklüğü, satır aralığı gibi şekilsel özellikleri,
- Sayfaya resim, grafik, şekil, tablo, alt yâda üst yazı vb. eklenmesi,
- Sayfanın boyutları, rengi, kenarlıkları, sütun sayısı gibi genel olarak sayfa yapısının ayarlanması için çeşitli menüler bulunmaktadır.

#### **B. Ayarların Yerleştirilmesi**

#### *Sayfa görünümlerinin değiştirilmesi*

Kelime işlemciler işinizi en iyi şekilde görüntülemenizi sağlayan farklı yollar sunar:

#### *Sayfa düzeni*

Sayfa düzeni, en çok tercih edilen görünümdür ve belge veya başka nesnenin yazdırıldığı zaman görünecek şeklini ifade eder. Örneğin, üstbilgiler, altbilgiler, sütunlar ve metin kutuları gerçek konumlarında görünür. Metinlerin, grafiklerin ve diğer öğelerin yazdırılacak sayfaya nasıl yerleştirileceğini görmek için sayfa düzeni görünümünde çalışılır.

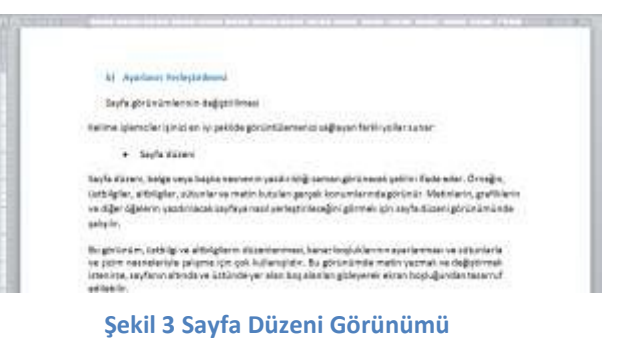

Bu görünüm, üstbilgi ve altbilgilerin düzenlenmesi, kenar boşluklarının ayarlanması ve sütunlarla ve çizim nesneleriyle çalışma için çok kullanışlıdır. Bu görünümde metin yazmak ve değiştirmek istenirse, sayfanın altında ve üstünde yer alan boş alanları gizleyerek ekran boşluğundan tasarruf edilebilir.

#### *Web düzeni*

Belgenin bir Web tarayıcısında görüneceği sekilde gösterilmesidir. Örneğin, belge tek bir uzun sayfa olarak (sayfa sonları olmadan) görünür ve metinler ile tablolar pencereye uyacak şekilde kaydırılır.

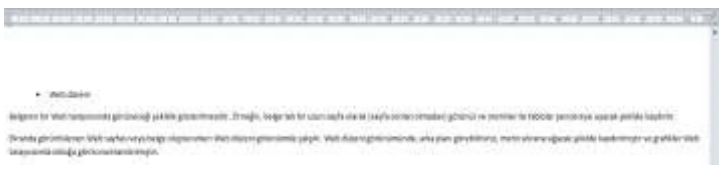

**Şekil 4 Web Düzeni Görünümü**

Ekranda görüntülenen Web sayfası veya belge oluştururken Web düzeni görünümde çalışılır. Web düzeni görünümünde, arka planı görebilirsiniz, metin ekrana sığacak şekilde kaydırılmıştır ve grafikler Web tarayıcısında olduğu gibi konumlandırılmıştır.

#### *Anahat*

Belgedeki başlıkları belge yapısındaki düzeylerini belirtecek şekilde girintili olarak gösteren görünümdür. Anahat görünümü aynı zamanda asıl belgelerle çalışmak için de kullanılır. Belgenin yapısına bakmak ve başlıkları sürükleyerek metin

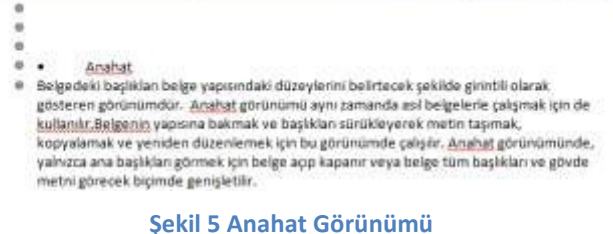

taşımak, kopyalamak ve yeniden düzenlemek için bu görünümde çalışılır. Anahat görünümünde, yalnızca ana başlıkları görmek için belge açıp kapanır veya belge tüm başlıkları ve gövde metni görecek biçimde genişletilir.

#### *Tam Ekran*

Ekranda belgenin mümkün olduğu kadar büyük bir bölümünü görüntülemek için tam ekran görünümüne geçilir. Bu görünüm araç çubukları ve kaydırma çubukları gibi dikkat bozucu unsurları ekrandan kaldırır.

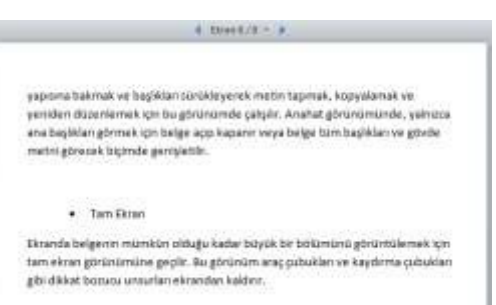

**Şekil 6 Tam Ekran Görüntüsü**

#### **C. Kaydetme**

Belgeleri kaydetmenin çeşitli yolları vardır. Üzerinde çalışılan etkin belgeyi (yeni de olsa, önceden de var olsa) kaydedebilirsiniz. Tüm açık belgeleri aynı anda kaydedebilirsiniz. Ayrıca, etkin belgenin bir kopyasını farklı bir adla veya farklı bir konuma kaydedebilirsiniz.

"Kaydet" bir belgeyi ilk kez kayıt ederken ya da daha önceden var olan ancak üzerinde çalışılan belgeyi kaydetmek için kullanılır. "Farklı Kaydet" ise var olan belgeyi farklı bir yere, farklı bir isimle yada farklı bir formatta kaydetmek istenirse seçilir.

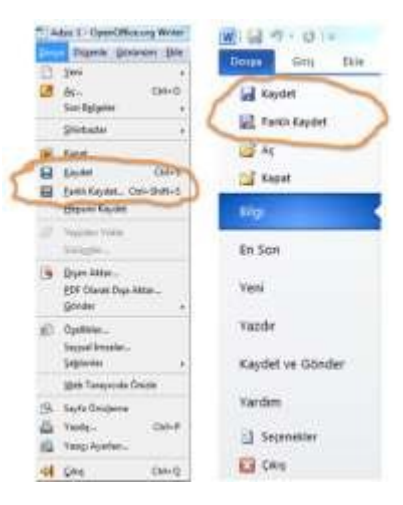

#### **Şekil 7 Kaydet ve Farklı Kaydet**

Kaydet seçimi yapıldıktan sonra açılacak olan pencereye dosyanın adı ve kayıt yapılacak yer seçilir ve kaydedilir.

Kısayol: Kaydet ve farklı kaydet çok sık kullanıldığından bunu klavye üzerinden kullanmak kolaylık sağlayabilir:

- Kaydet:Ctrl+S
- Farklı Kaydet: Ctrl+Shift+S

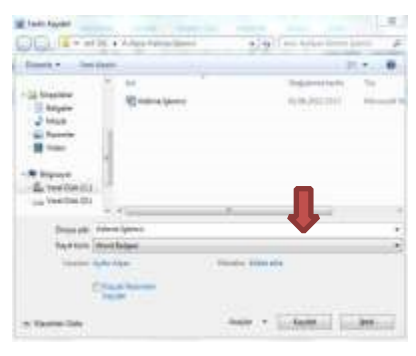

**Şekil 8 Farklı Kaydet** 

#### **D. Yardım Fonksiyonlarını Kullanma**

Kelime İşlemci programlarında yardım fonksiyonlarını kullanmak için Microsoft Word için "Dosya" menüsünün içinde; Open Office Kelime İşlemci için ise menü çubuğunda bulunan "Yardım" menüsü seçilir. Bu menüde kullanıcının bilgi ve yardım almak istediği durumlarda kullanabileceği seçenekler ve program hakkında genel bilgi yer almaktadır. Kelime işlemcinin sürümü, kimin adına kayıtlı olduğu, seri numarası, bilgisayar sistemine ilişkin bilgilere ulaşmak ve çeşitli bilgilendirmeleri görüntülemek için kullanılır.

Burada kullanılan program hakkındaki genel bilgilerin yanı sıra programı başlarken neler yapılması ve bilinmesi gerektiği ile ilgili açıklamalar da yer almaktadır.

Open Office Kelime İşlemci programında bulunan "Bu Nedir?" seçeneği seçilerek yardım alınmak istenen yere tıklatıldığında, o kısım ile ilgili açıklama içeren bir pencere görüntülenir.

Bunların dışında genel görüntü, yazım denetleme, güvenlik gibi ayarlamaların nasıl yapılacağı hakkında açıklamalar da burada yapılmaktadır.

### **II. Temel İşlemler**

Kelime işlemlerde temel olarak metni yazma, resim, grafik ve tablo gibi nesneler ekleme ve bunları kesip başka bir yere yapıştırma, üzerlerinde düzenlemeler yapma gibi temel işlemler kolaylıkla gerçekleşir.

#### **Veri Eklemek**

#### *Resim Ekleme*

Ekle Menüsü tıklanarak bilgisayarınıza olduğunuz resimler eklenebilir. Ayrıca hazır çizilmiş şekiller, çizgi resimler, grafik, gibi birçok görsel ekle menüsünde bulunmaktadır.

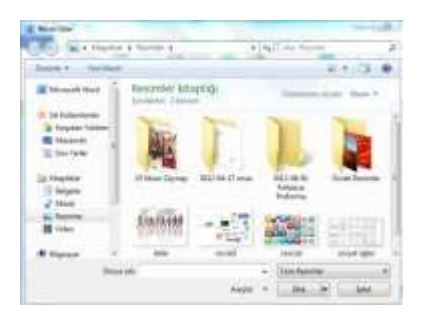

**Şekil 9 Resimler Klasörü**

#### *Alt ve üst Bilgi Ekleme*

Normal sayfa alanı dışında her sayfanın üstünde ya da altında bulunmasını istediğiniz

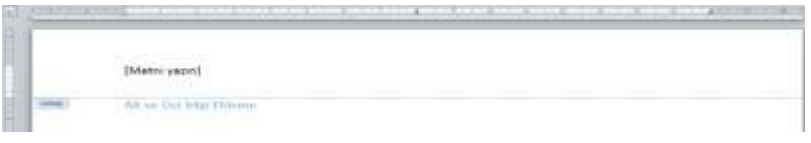

örneğin bölüm adı ya da sayısı, tarih vb gibi metin ya da sayılar yazılabilir.

#### *Sayfa Numarası Ekleme*

Sayfalardan oluşan kelime işlemcileri sayfa numarası eklemesi için seçenekler sunmaktadır. Sayfanın üstünde ya da altında, ortada ya da Savfa yanlarda sayfa numarası eklenebilir. Ayrıca sayfa numarasının tipi de sayısal ya da alfabetik (i, ii, gibi) seçilebilmektedir.

#### *Tarih ve Saat Ekleme*

Bilgisayarınızda kayıtlı olan tarih ve saati kelime işlemci belgesinde göstermek için yine ekle menüsünden gerçekleşir.

#### *Araya Özel Harf ya da Simge Ekleme*

Ekle menüsünün bir diğer özelliği ise klavyede bulunmayan bazı özel karakterleri ya da simgeleri ekleyebilmektir.

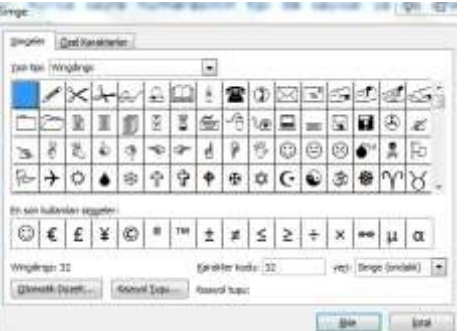

**Şekil 10 Simge Ekleme** 

Eklenen simgeler bir resim özelliğindedir ve üzerine çift tıklayarak seçebilir kopyalayıp yapıştırılabilir.

#### **Veri Seçmek**

Yan yana olmayan öğeler de içinde olmak üzere, metin ve grafikler fare veya klavye kullanarak seçilir. Örneğin, birinci sayfadaki bir paragraf ve üçüncü sayfadaki bir tümce seçilebilir.

Metnin herhangi bir bölümünü seçmek için fareyi işaretçisi metnin üzerinde sürüklenir.

Bir sözcük seçmek için sözcük çift tıklatılır.

Metin satırı seçmek için fare işaretçisi sağ işaret okuna dönüşene kadar, işaretçisi satırın soluna taşınır, daha sonra fareyi tıklatılır.

Tümce seçmek için CTRL tuşuna basılı tutulur ve tümcenin herhangi bir yerine tıklatılır.

Paragraf seçmek için fare işaretçisi sağ işaret okuna dönüşene kadar, işaretçi paragrafın soluna taşınır, daha sonra fare çift tıklatılır veya paragrafın herhangi bir yeri üç kez tıklatılır.

Birden fazla paragraf seçimi yapmak için sağ işaret okuna dönüşene kadar, fare işaretçisi paragrafların soluna taşınır, daha sonra fare çift tıklatılır ve yukarıya veya aşağıya sürüklenir.

Geniş bir metin bloğu seçili hale getirmek için seçilenin başlangıcını tıklatıldıktan sonra fare seçilenin sonuna sürüklenir, daha sonra ÜST KARAKTER tuşu basılı tutulup fare tıklatılır.

Belgenin tamamını seçmek için sağ işaret okuna dönüşene kadar, fare işaretçisi herhangi bir belge metninin soluna taşıdıktan sonra üç kez tıklatılır.

Yan yana olmayan öğeleri seçmek içinse

- Tablo hücresi veya paragraf gibi istenilen ilk öğe seçilir.
- CTRL tuşunu basılı tutulur.
- CTRL tuşunu basılı tutarken, istenilen diğer öğeler seçilir.

#### **Veri Düzenlemek**

#### *Kopyala ve yapıştır komutlarını kullanma:*

Kopyalama, bir nesnenin aynısını başka bir yere daha ekleme anlamına gelir. Kopyalamanın ilk adımı kopyalanacak metnin seçimi ile olur. Daha sonra "düzen" menüsünden "kopyala"

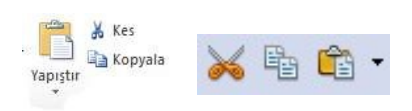

seçeneği seçilebileceği gibi standart araç çubuğundan da "kopyala" seçeneği seçilebilir.

Yazının görünmesi istenilen yer tıklatılır ve aynı menüde yer alan "yapıştır" seçeneği seçilir. Böylelikle metnin aynısı istenilen yere de kopyalanmış olur.

#### *"Kes ve yapıştır" araçlarını kullanma:*

Kes, bir nesnenin kendisini başka bir yere taşıma anlamına gelir. Kes işleminin ilk adımı kopyalamada olduğu gibi taşınacak metnin seçimi ile olur. Daha sonra "düzen" menüsünden "kes" seçeneği seçilebileceği gibi standart araç çubuğundan da "kes" seçeneği seçilebilir.

Yazının görünmesi istenilen yer tıklatılır ve aynı menüde yer alan "yapıştır" seçeneği seçilir. Böylelikle metnin kendisi istenilen yere taşınmış olur.

Kısayol: Kopyalama, kesme ve yapıştırma çok kullanıldığından klavye üzerinden kısa yollar kullanılabilir. Öncelikle seçim işlemi yapıldıktan sonra;

- $\checkmark$  Kesme: Ctrl+X
- Yapıştırma: Ctrl+V
- $\checkmark$  Kopyalama: Ctrl+C

#### **Benzerini Oluşturmak, Taşımak veya Silmek**

Üzerinde çalışılan belgeler arasında metni ya da herhangi bir şekli kopyala ve taşıma, tek bir belge içerisinde kopyalama taşıma gibidir. Tek farkı kopyalanacak ya da taşınacak yer ilgili belgenin seçilmesi ve fare işaretçisinin bu belge içinde bir yere tıklatılması gerekmektedir.

Silinmesi düşünülen metin seçildikten sonra "delete" tuşuna basılarak silinmiş olur. Ya da silinmesi düşünülen metnin olduğu yere tıklatılır ve "backspace" tuşuna basılır.

#### **Arama ve Değiştirme**

Belge içerisinde istenilen harf, kelime veya sembol için arama yapılabilir ve 角 Bul bulunan sonuçlar için değişiklik yapmak mümkündür. ab, Değiştir

"Bul" seçeneği ile aramak istediğimiz kelime bulunabilir. Birden fazla aynı kelime var ise belgenin başından sonuna kadar aynı kelimeyi tekrar tekrar bulabilir.

Belge içinde değiştirilmek istenen kelime var ise "değiştir" seçeneği ile var olan kelime ve değiştirilmek istenen kelime yazılarak değiştirilebilir.

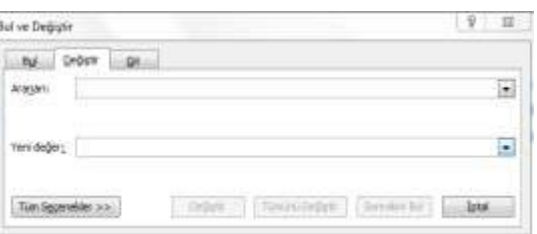

**Şekil 11 Bul ve Değiştir Penceresi**